# WIFI MOTORCYCLE DASHCAM **Q5 Instructions**

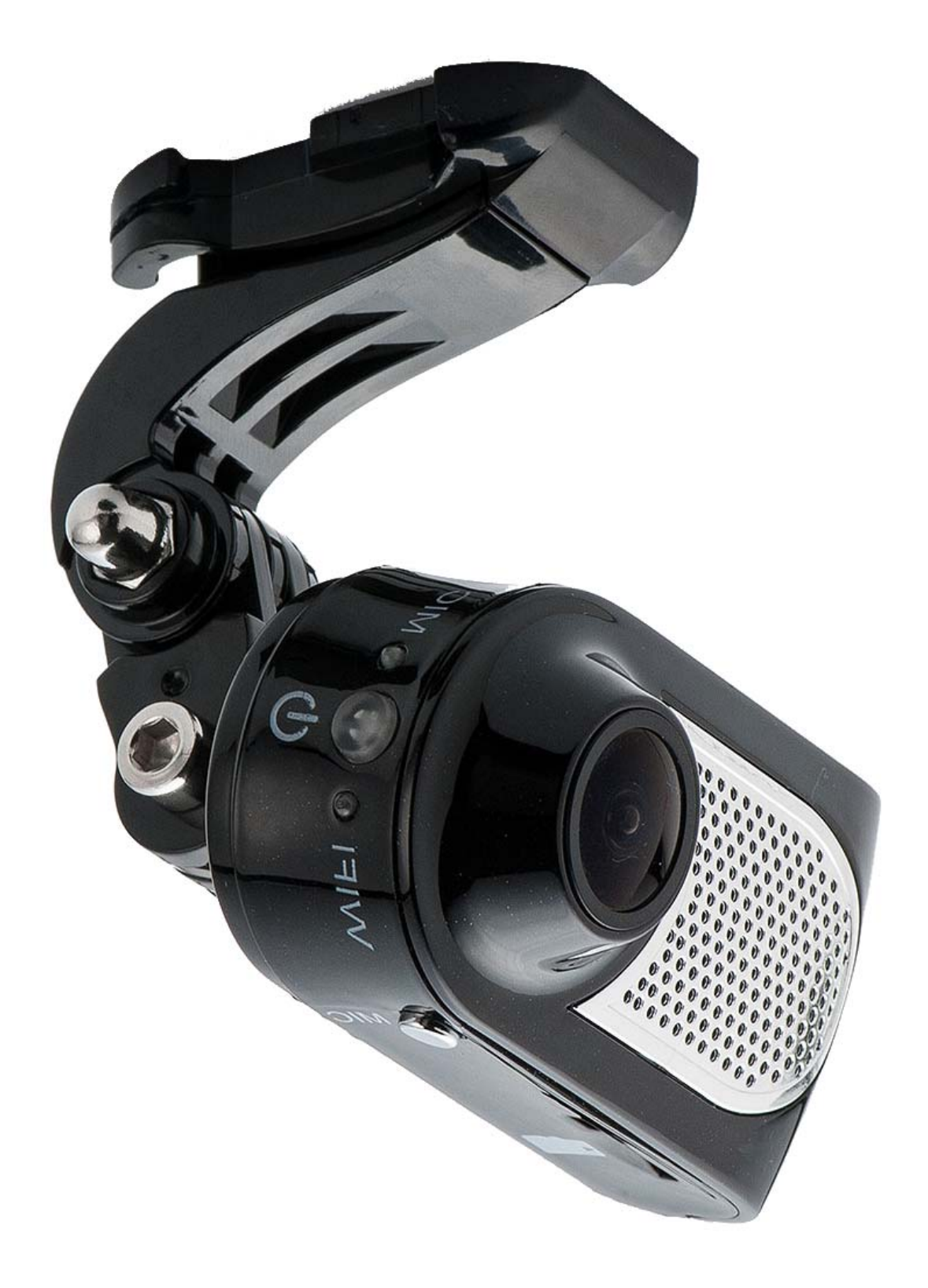

#### **Attention Please**

# **【About Usage】**

- To avoid breaking down the file recorded, do not eject the Micro SD card immediately.
- The car camera lens is on the best condition before leave the factory, please do not reverse by yourself.

# **【About Micro SD Card】**

- Please use Micro SD card with the size memory at least 16GB, Class 10 (Up to 32GB).
- Be sure to format Micro SD card before usage.
- The following information is the card capacity and recording time (Reference only).

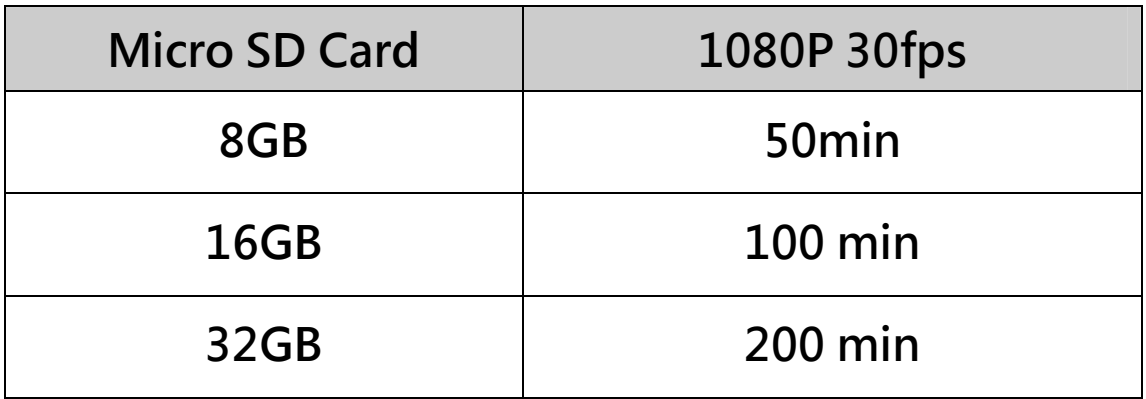

## **Start and Go**

# **【Manual Power On】**

- Do not connect anything.
- Insert Micro SD card into slot.
- Power device on, blue light on.

# **【Power Off】**

- **•** Press power button for a while, it will power off.
- Device standby three minute(APP settings), it will power off automatically.
- To avoid breaking down the file recorded, do not eject the Micro SD card immediately.

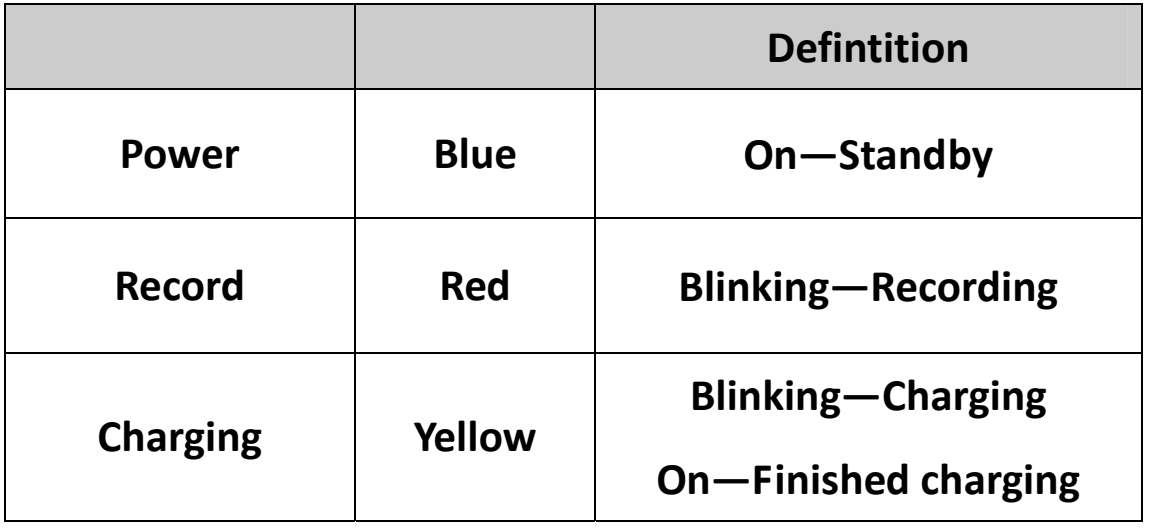

# **【LED lndicator】**

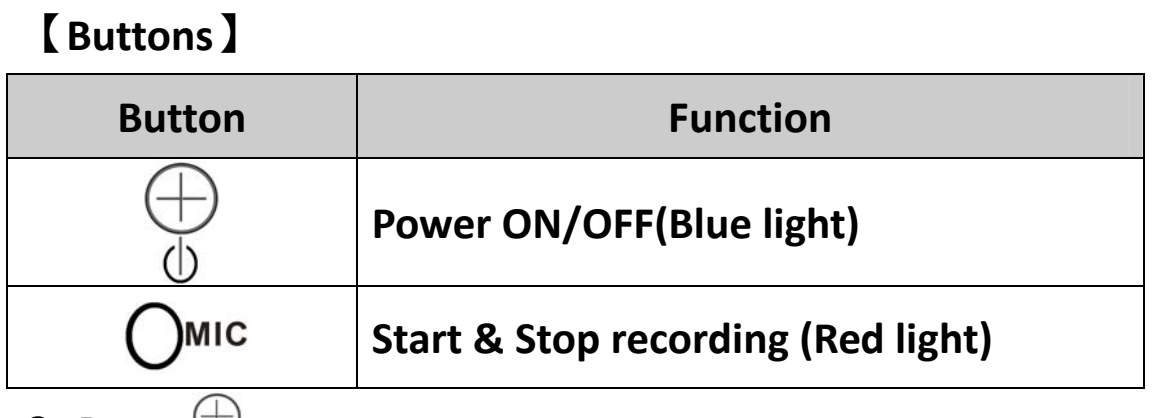

- **Press**  $\bigcirc$  **to** power on.
- **When device standby,press to power off.**

## **Start recording:**

 $\bullet$  Short press  $\bigcap_{\text{MIC}}$  , device will start recording when both power light on.

 $\triangleright$  Push to start recording, push again to stop.

#### **Connect PC**

## **【Portable Hard Drive Mode】**

Insert Micro SD card, power on and connect the camera with USB to PC.

# **About APP**

#### **Minimum System Requirement: Android 4.0 / iOS 6.0**

Q5 equips with basic settings and modes selection, you can add more functions through APP, below examples are based on **iOS** foryour reference.

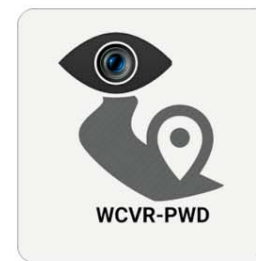

Searching and downloading " WCVR-PWD " from App Store or Google Play or Market scan below QR code to get " WCVR-PWD " APP.

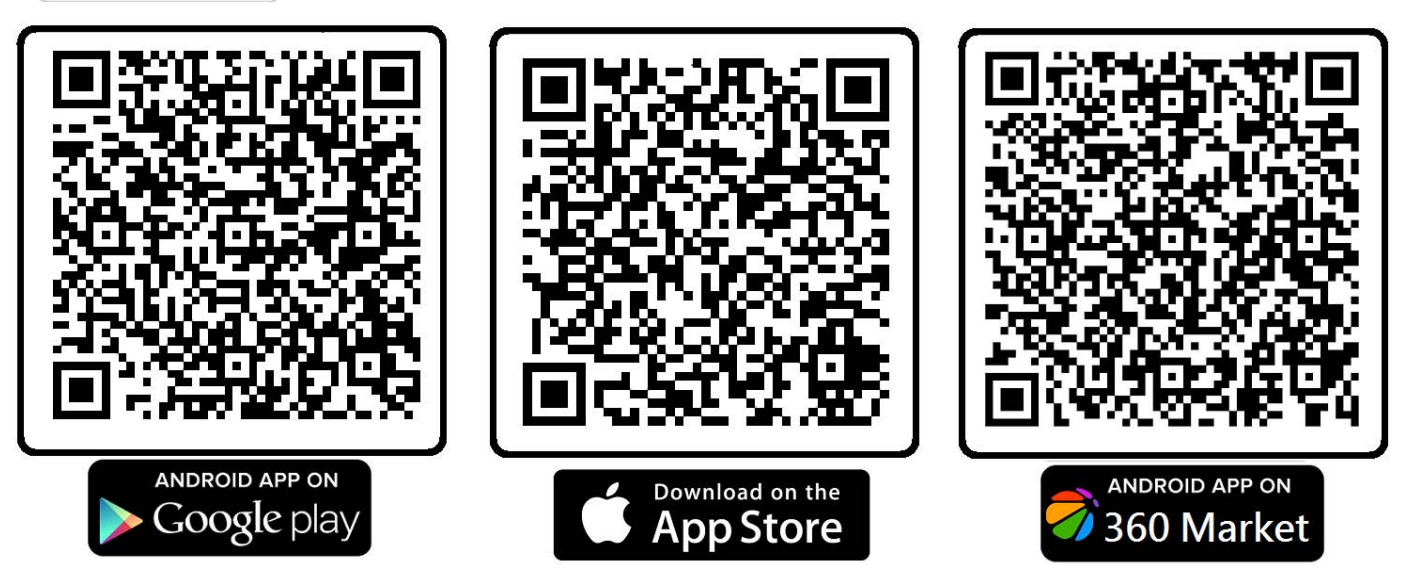

#### **Connect Phone**

Turn on Wi‐Fi on your phone, find and connect Wi‐Fi "**WCVR\_XXXXX**", When connected, just run "**WCVR‐PWD**" software is ok.

## **WCVR‐PWD**

# **1. Enable WiFi mode, the connection name will be**

**shown.** 

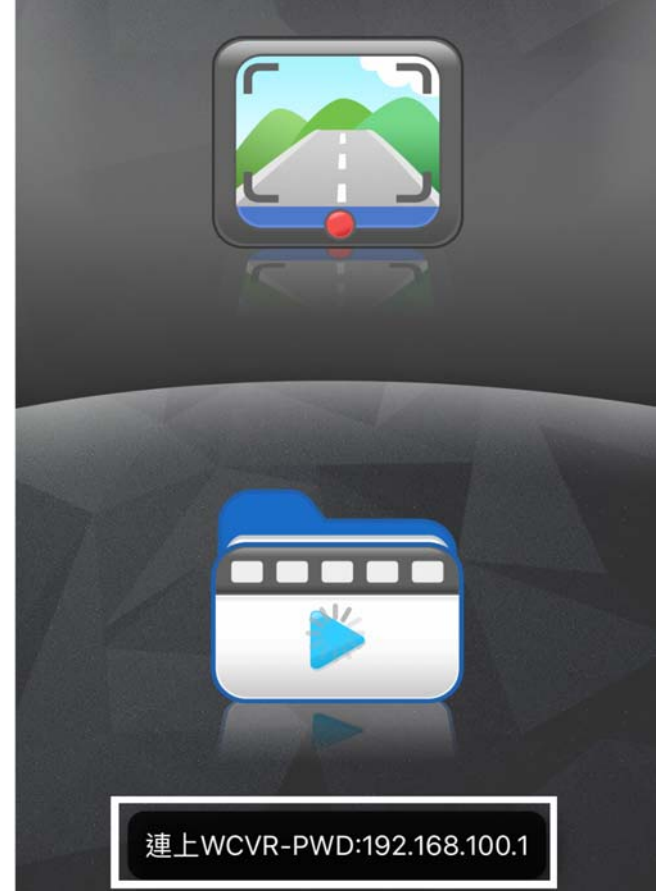

- **2. Start Recording, the video will be saved in SD** 
	- **Card.**

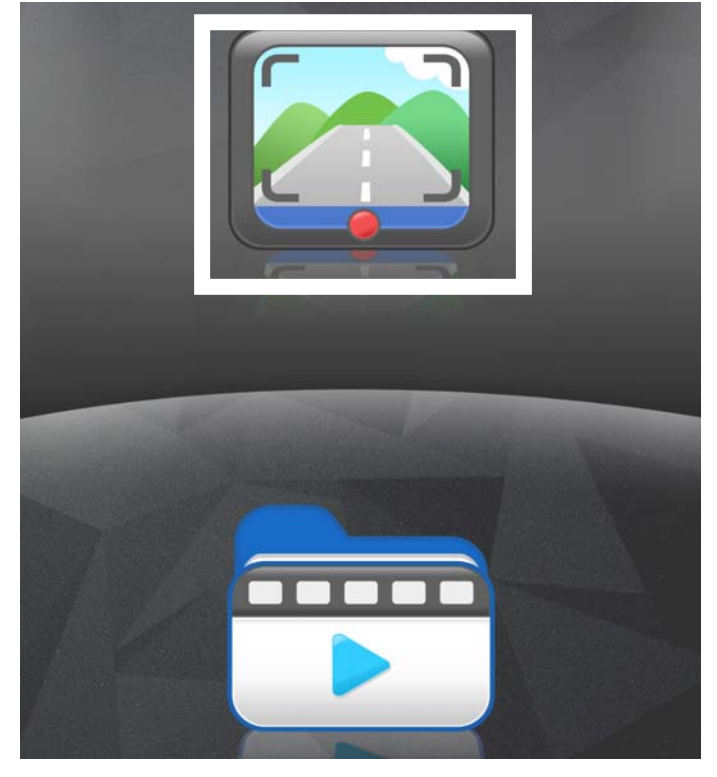

**1. Start recording**,**Flashing red**

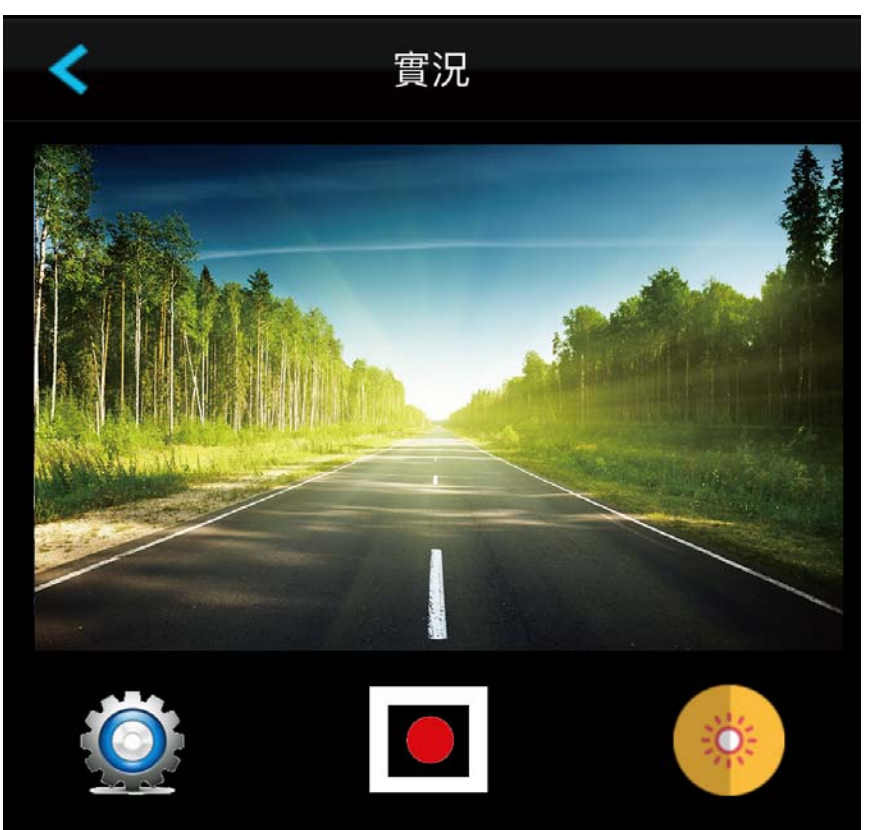

**2. Click to enter Setting Mode**

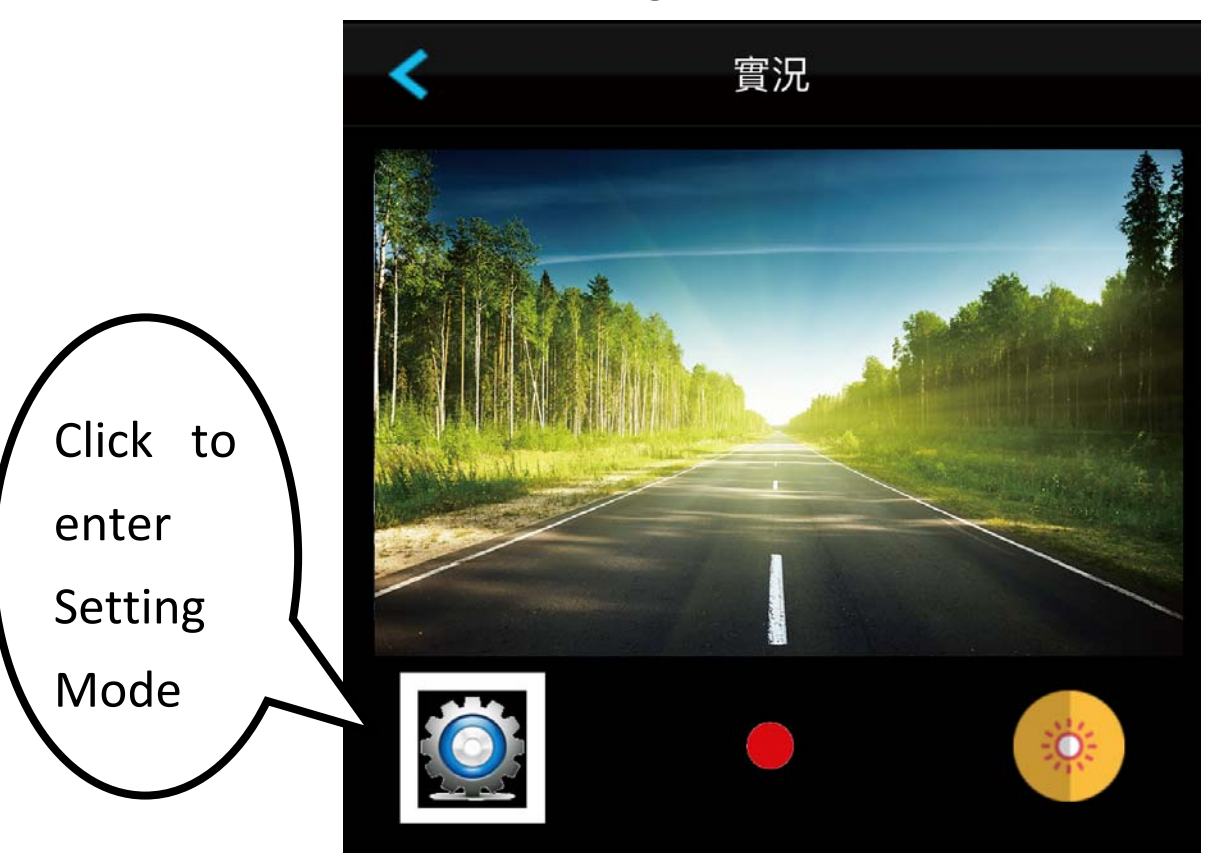

# **3. Setting Mode**

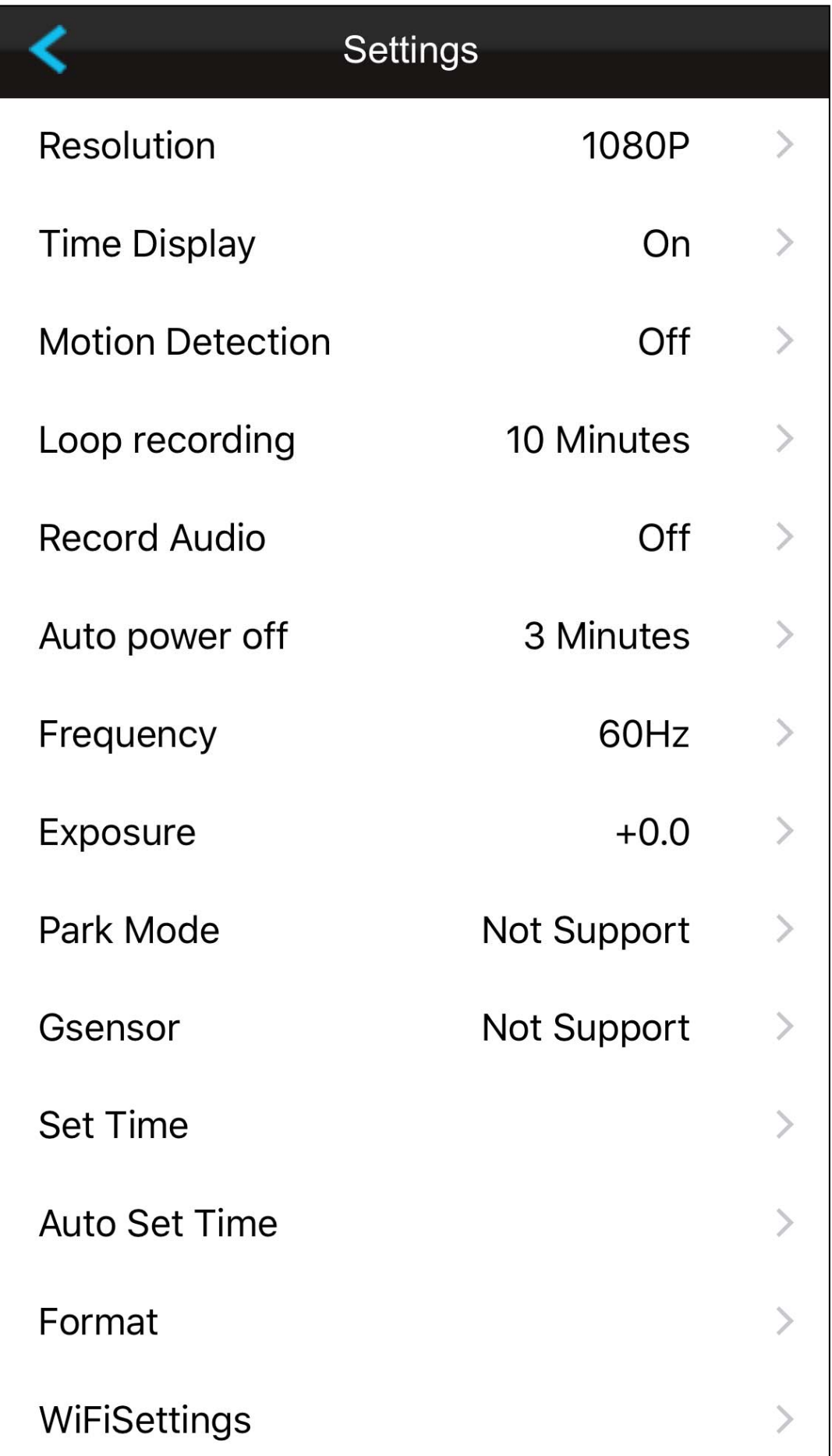

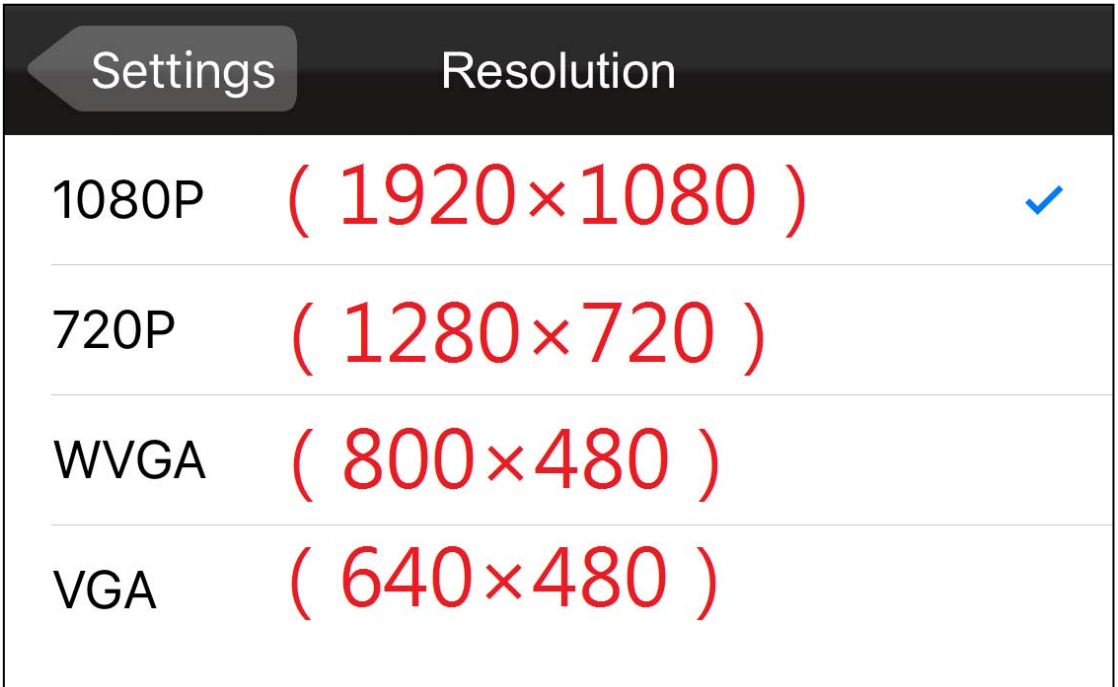

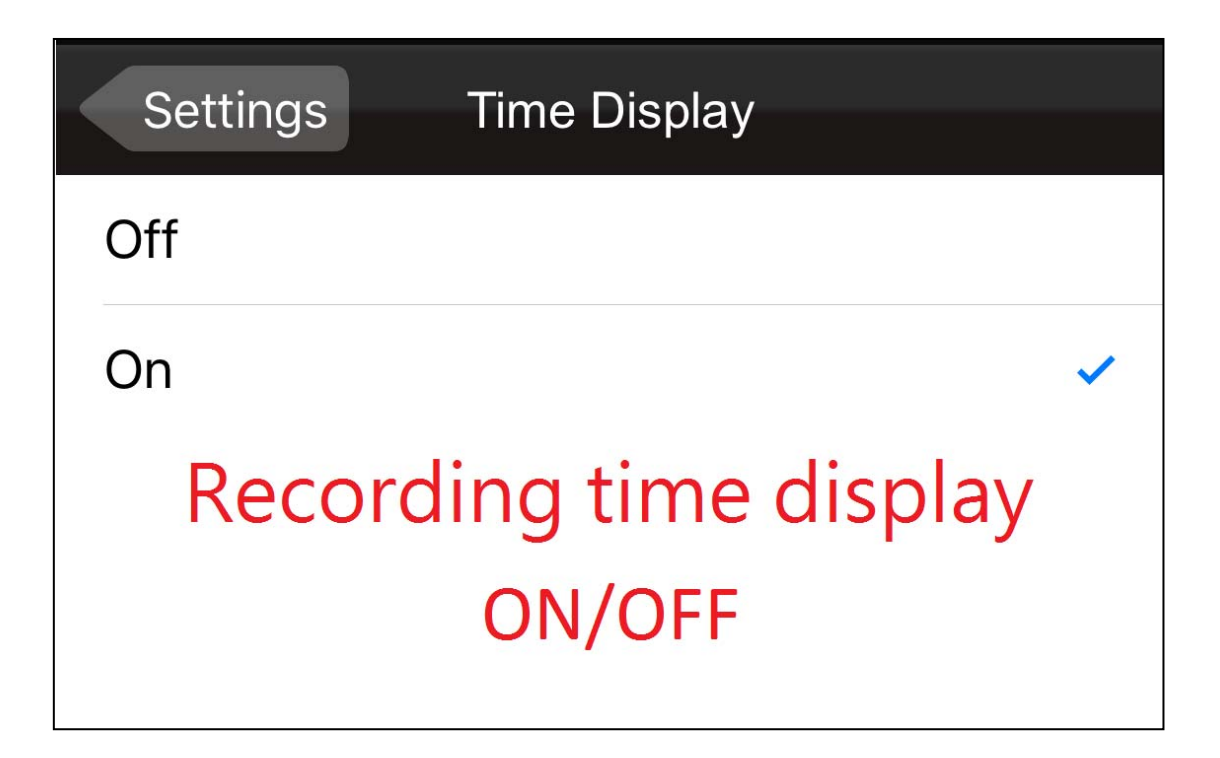

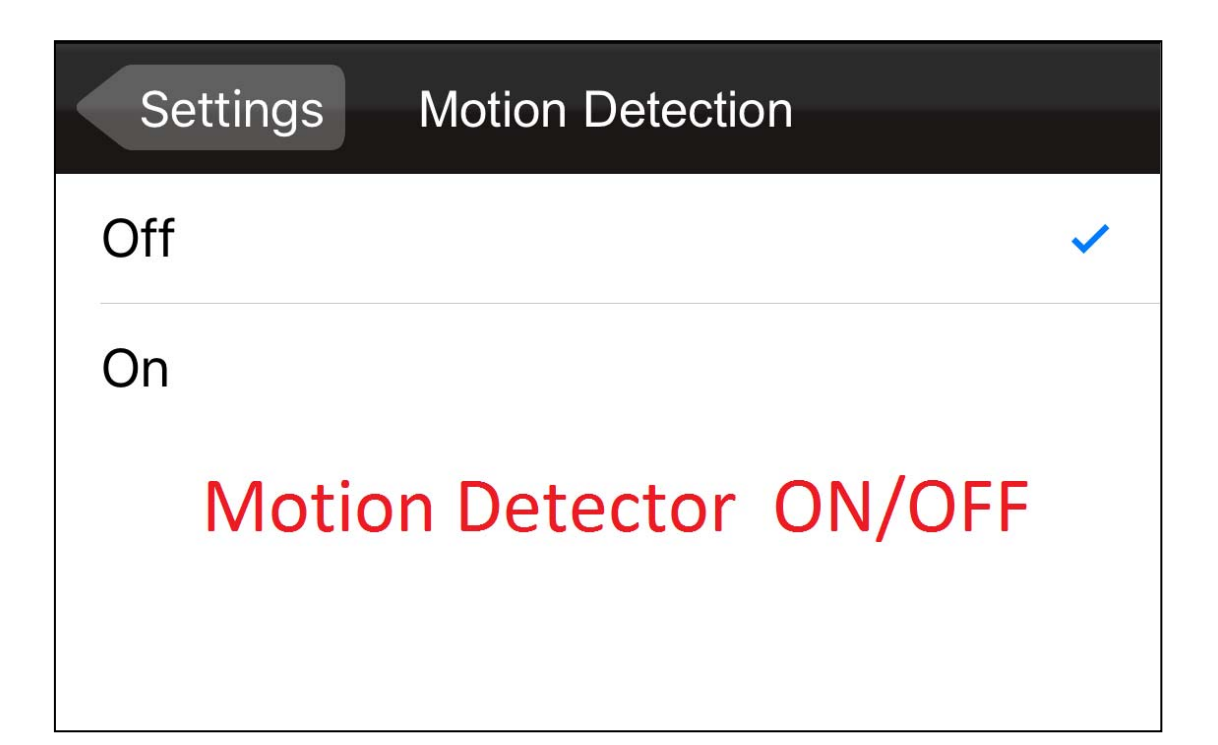

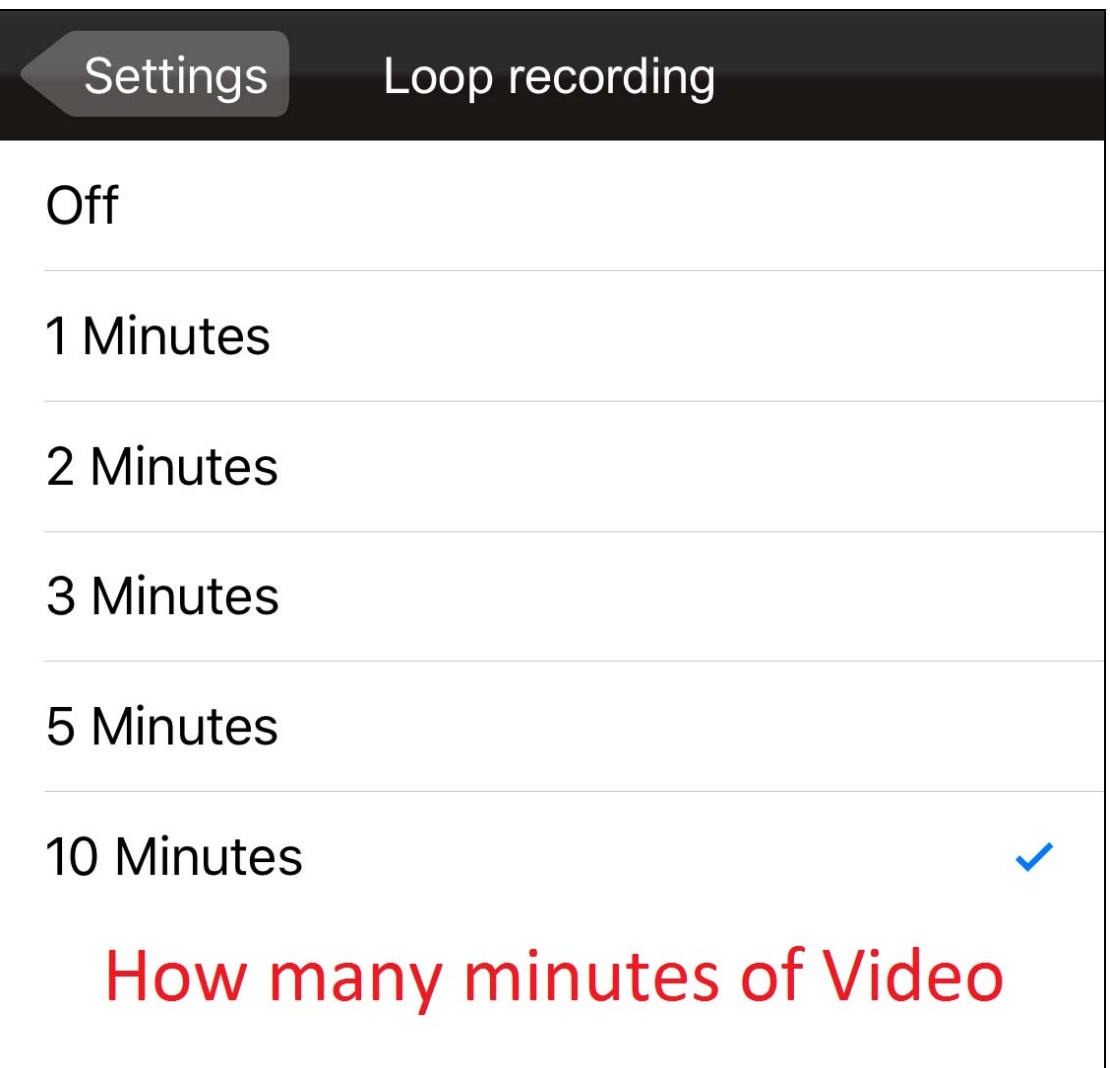

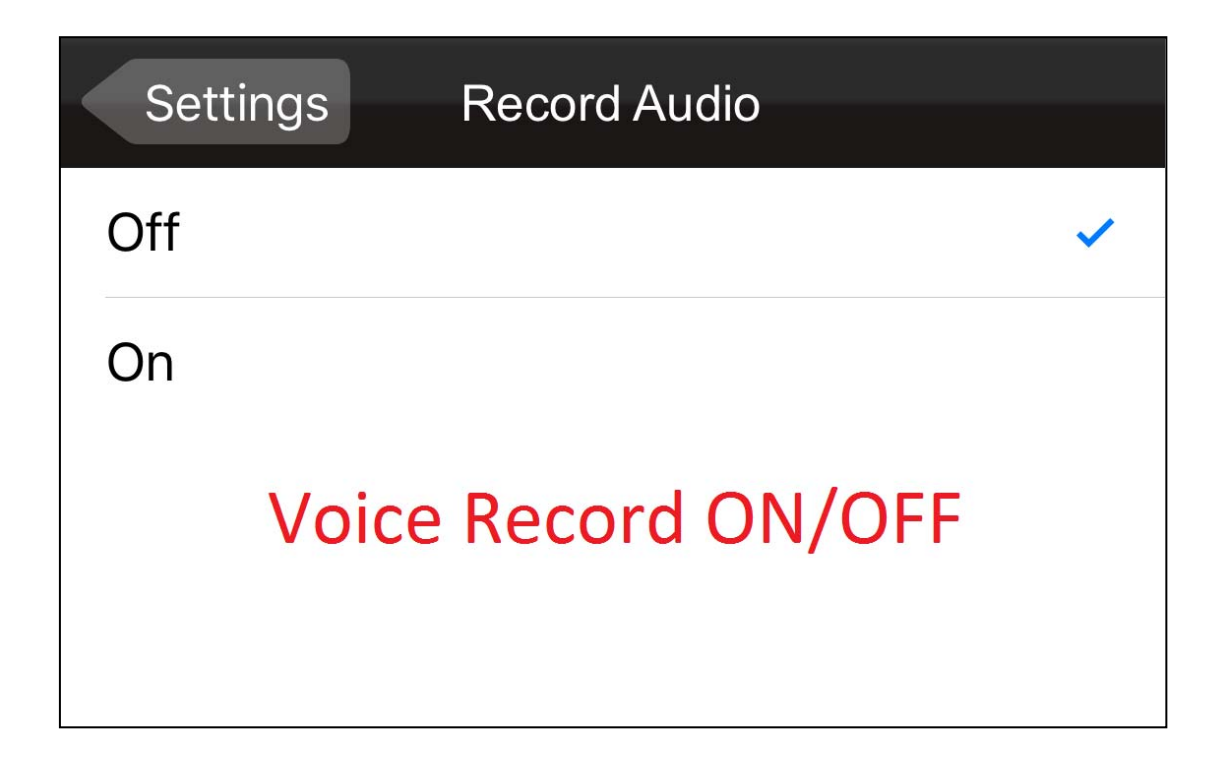

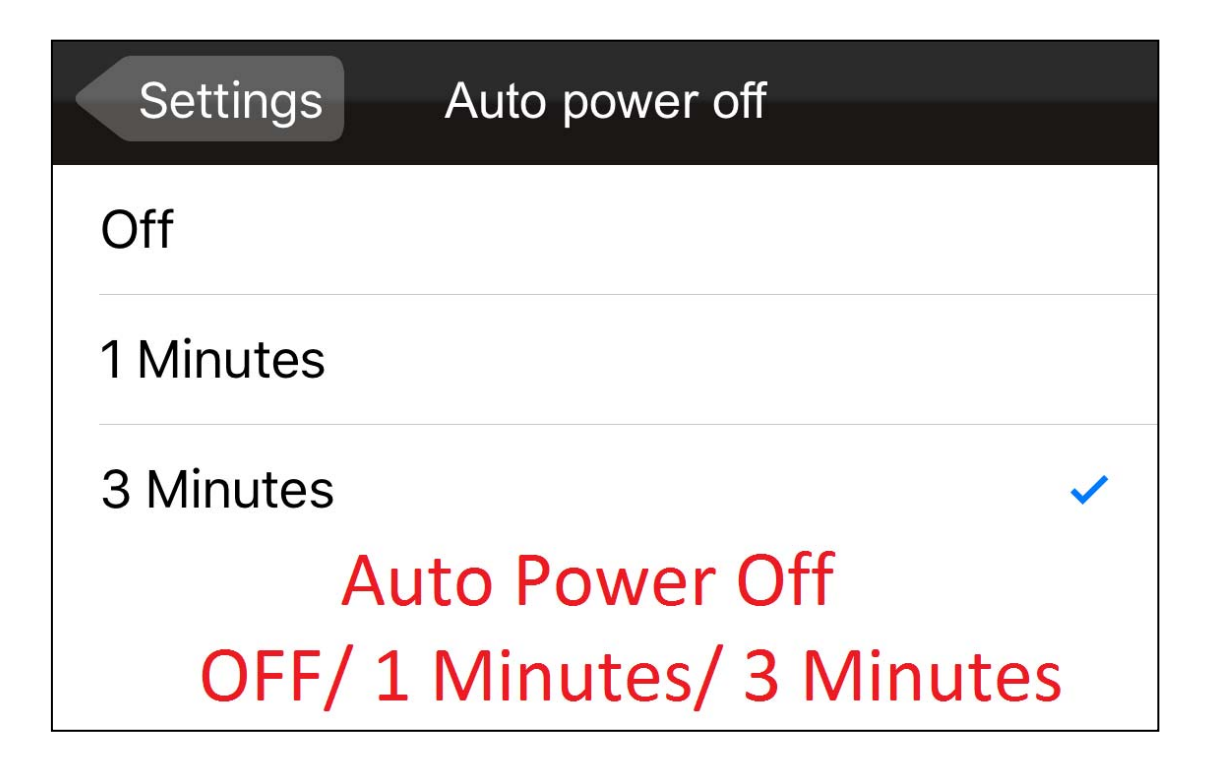

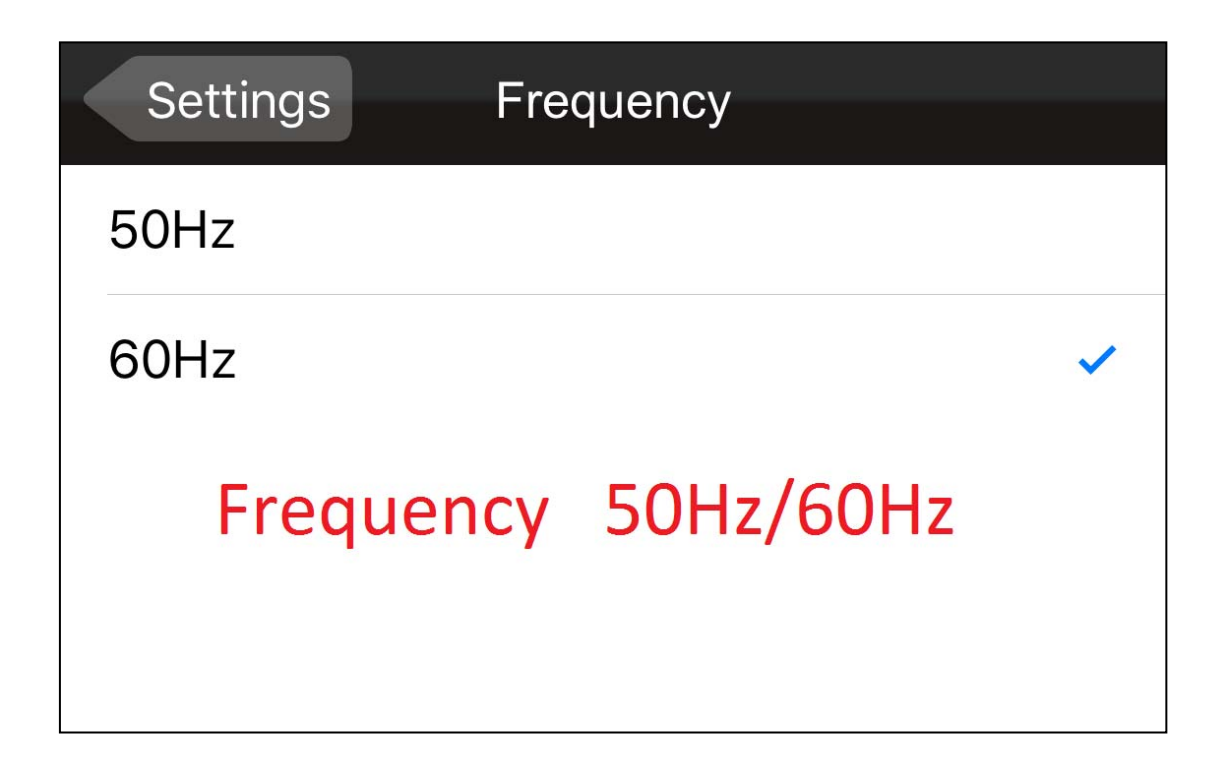

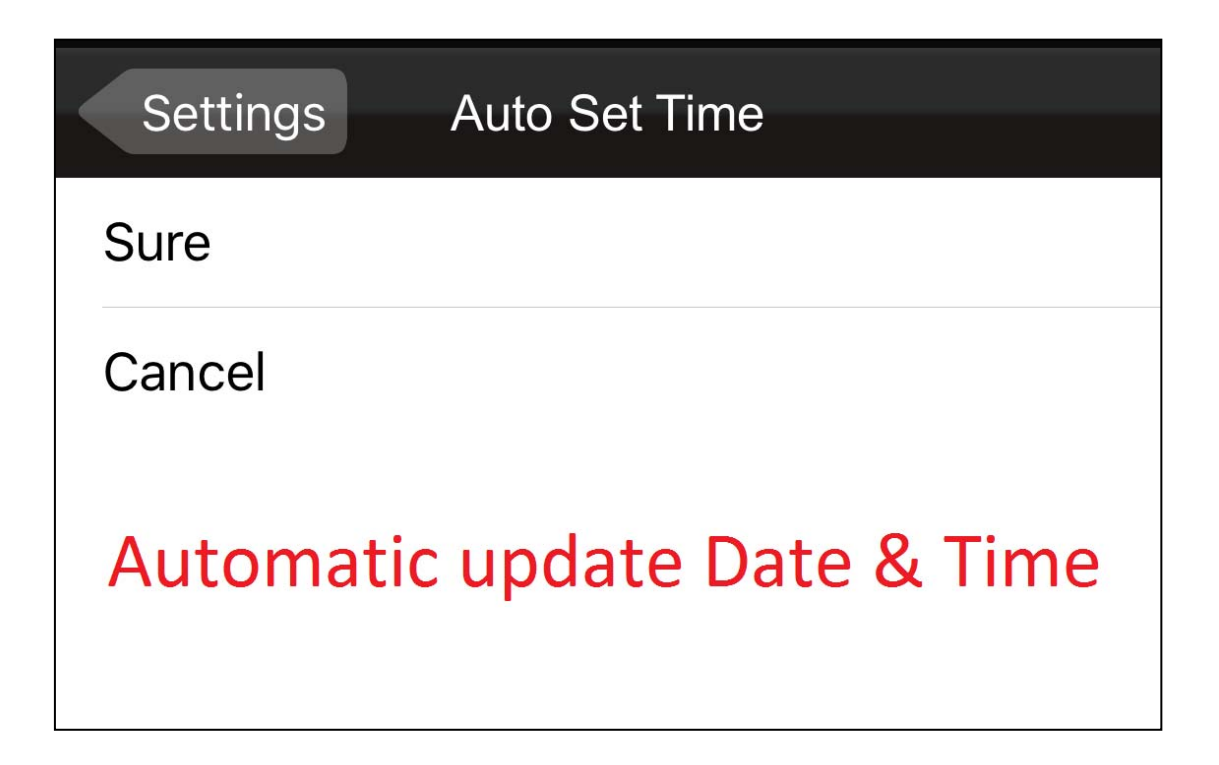

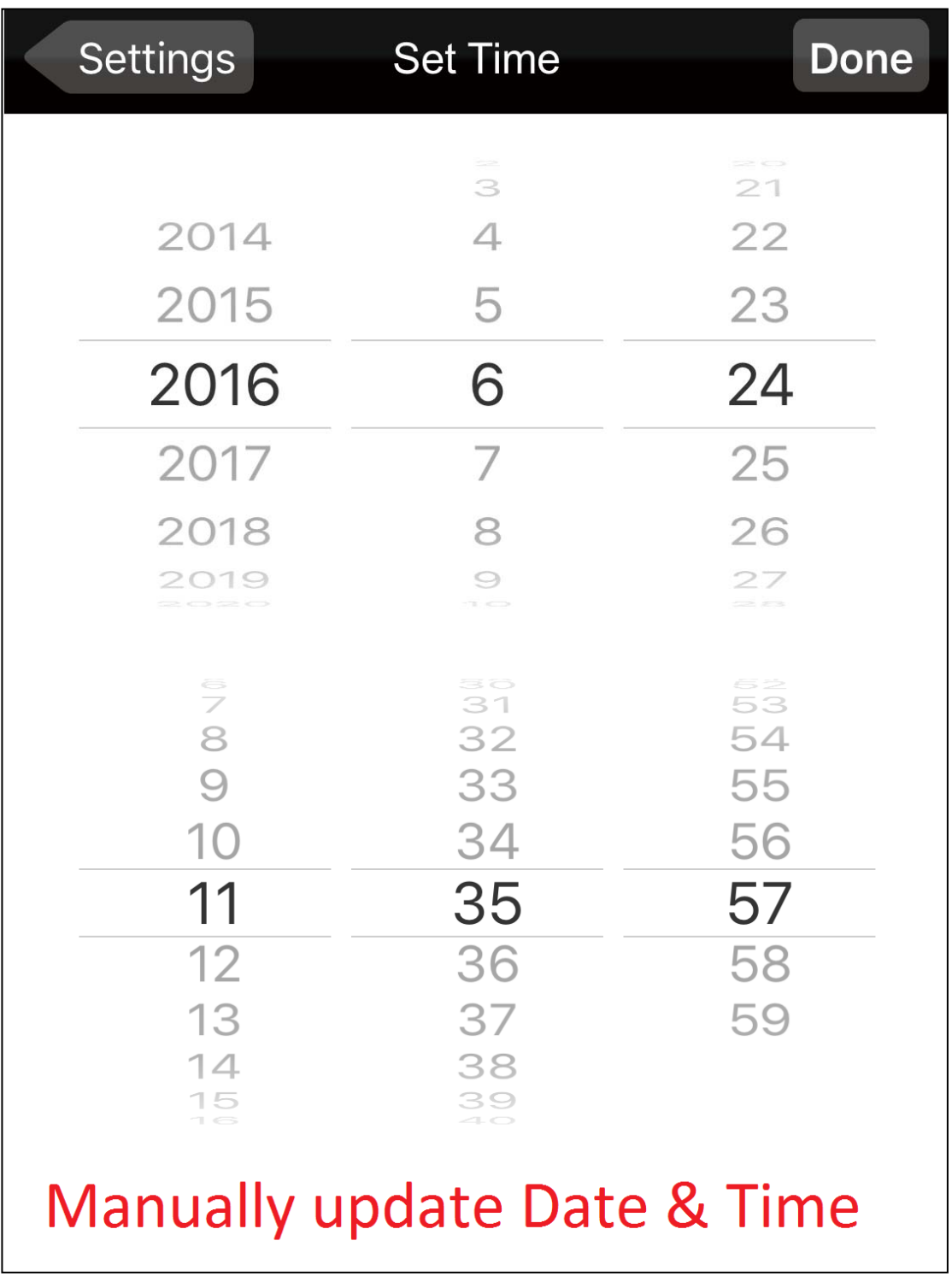

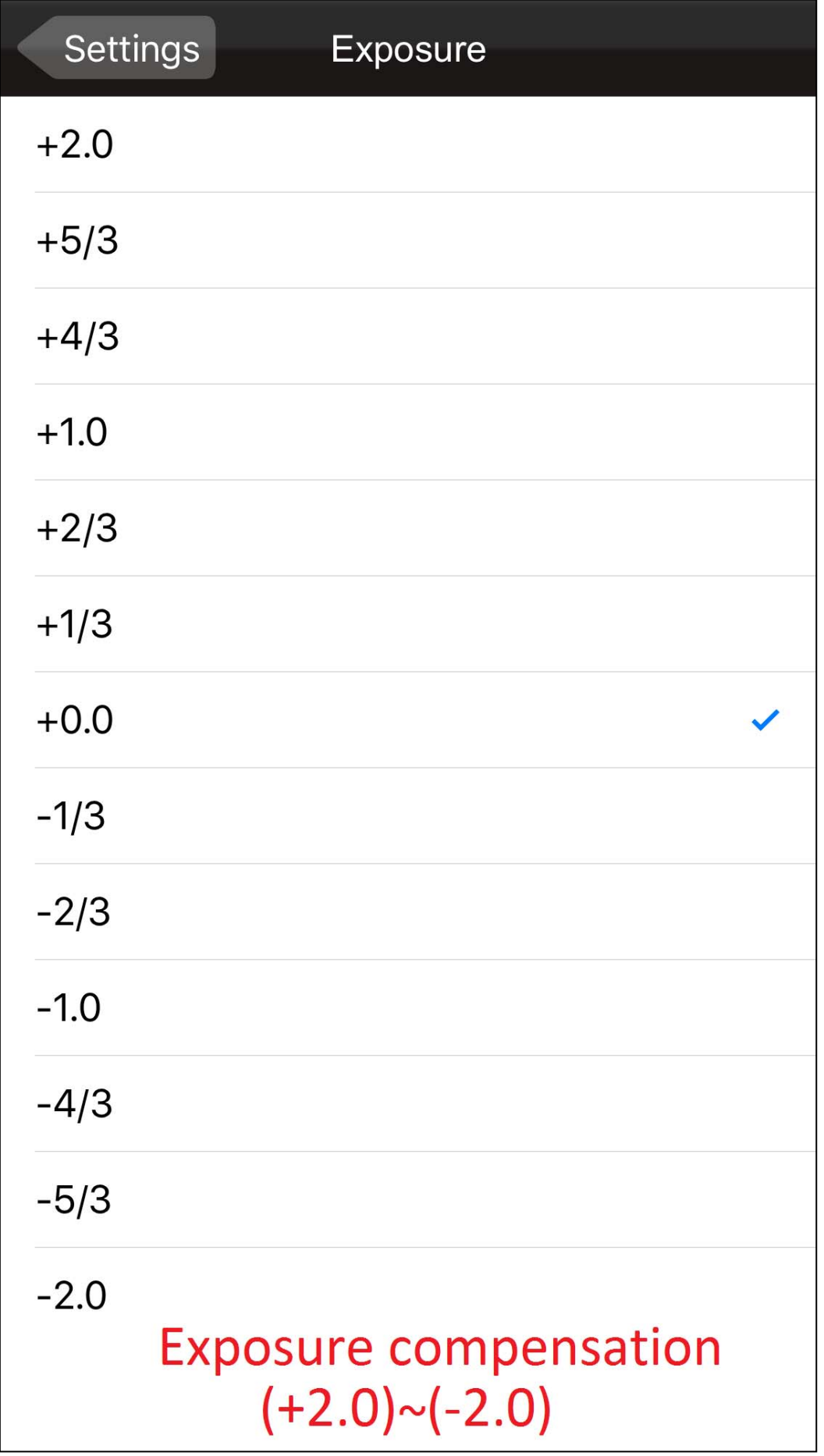

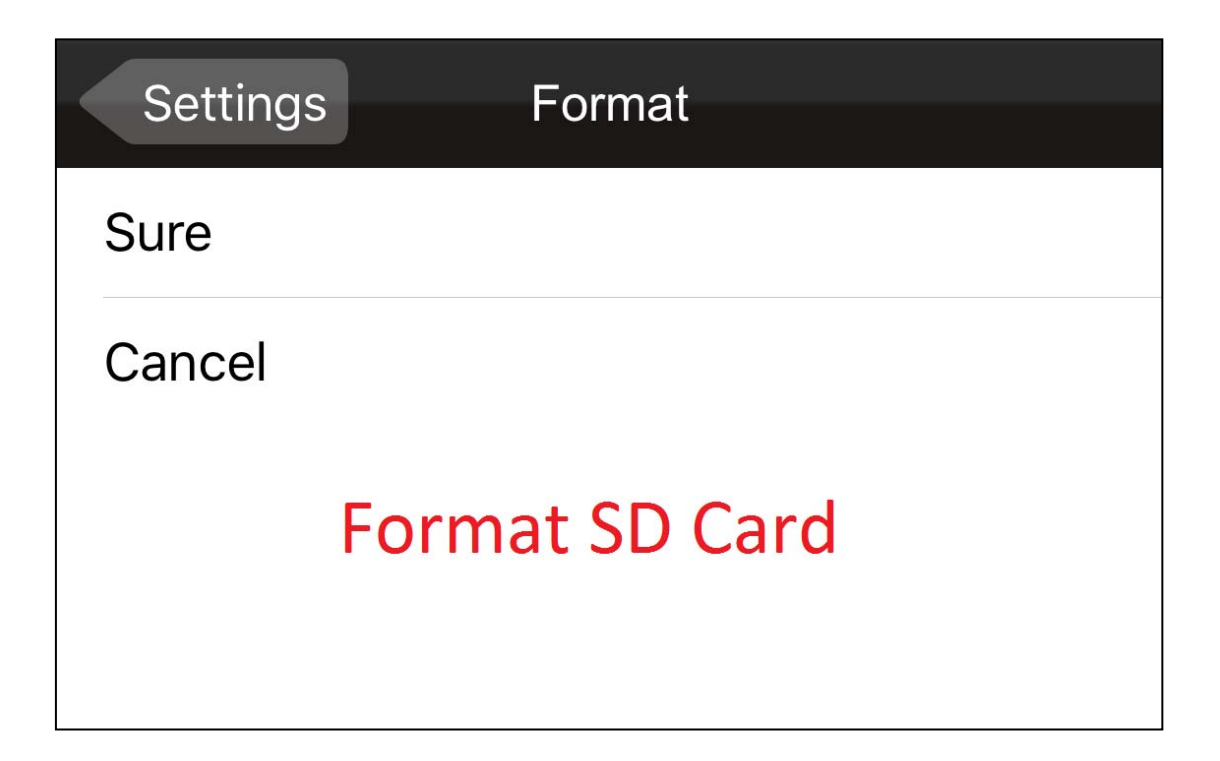

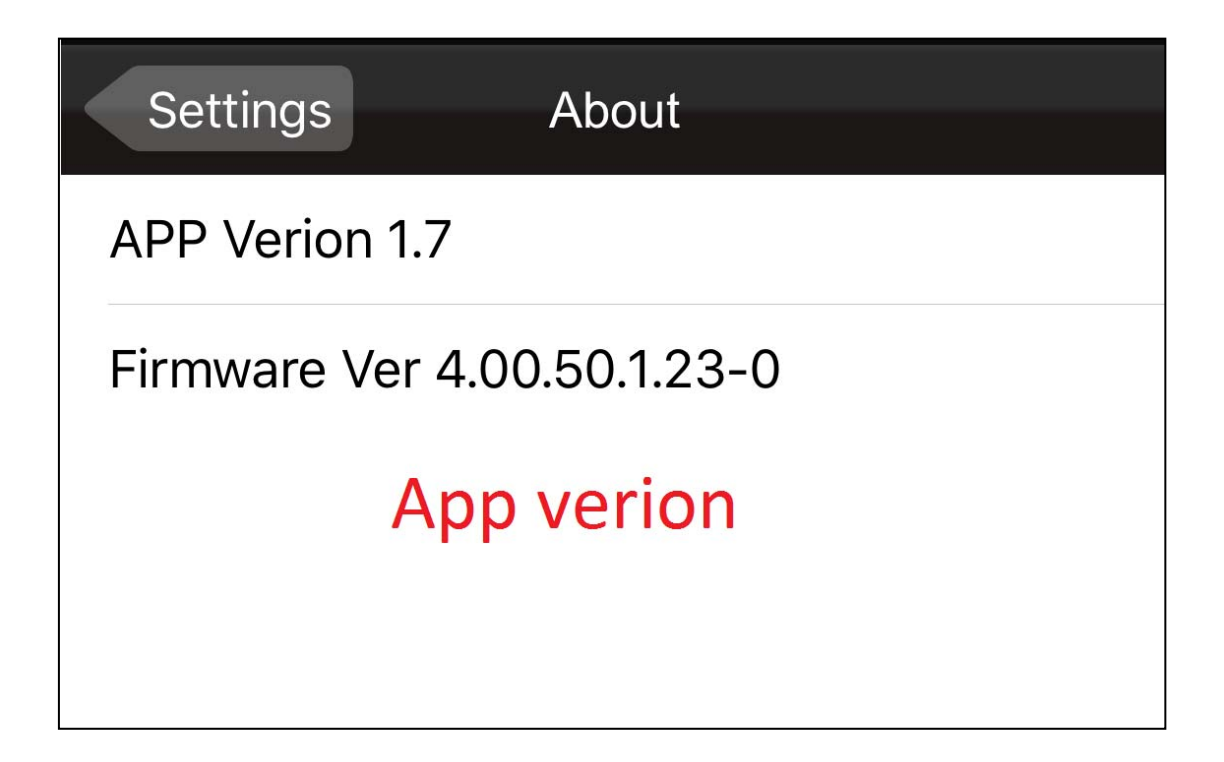

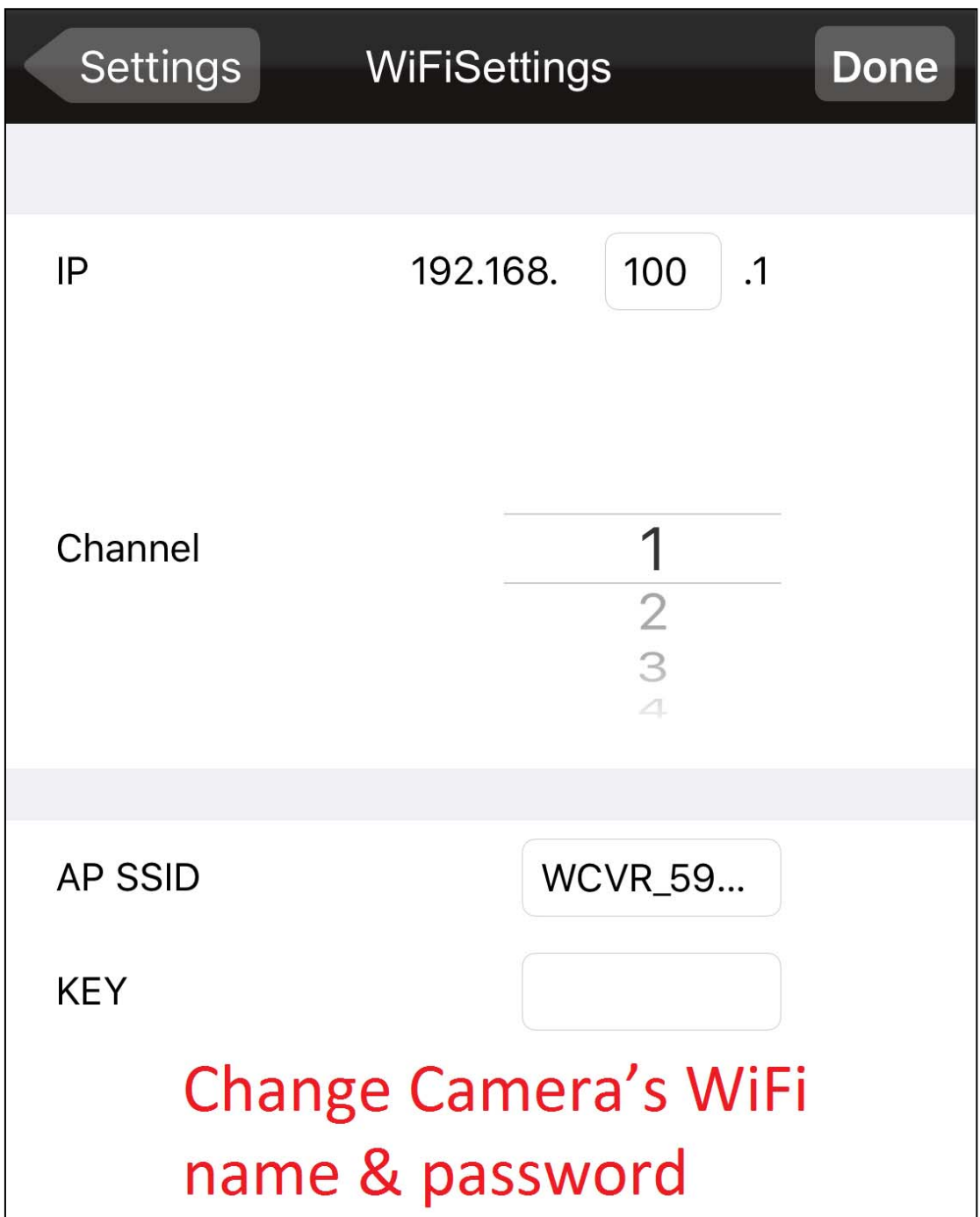

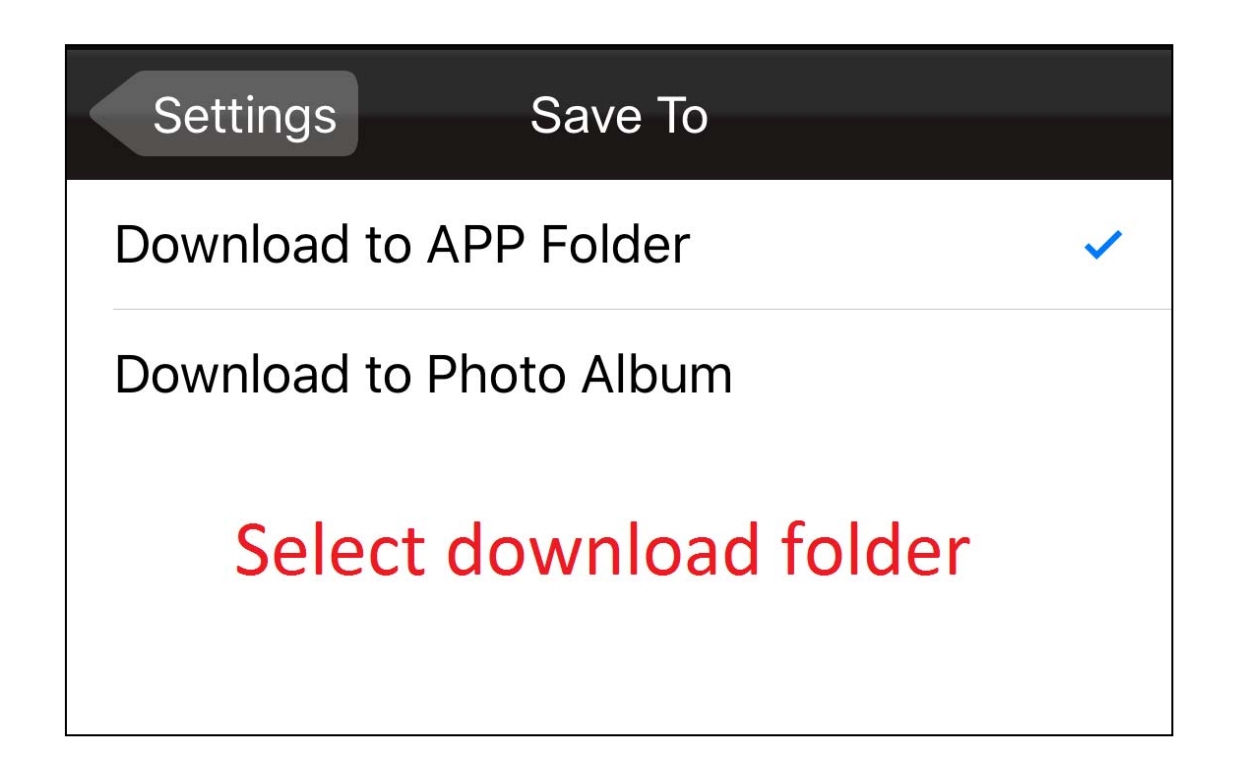

#### **4. Recording mode & Preview mode**

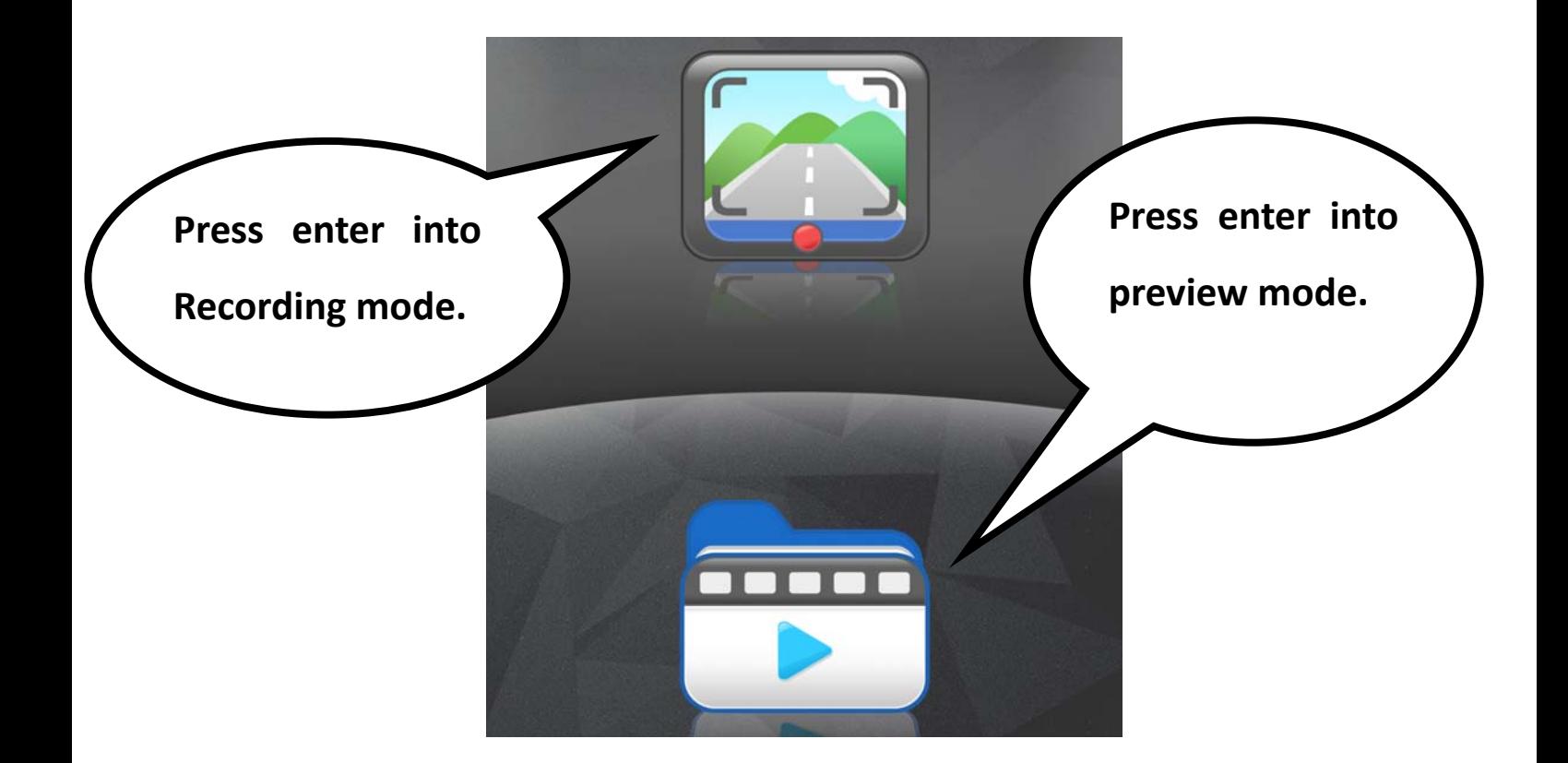

#### **5. Preview mode**

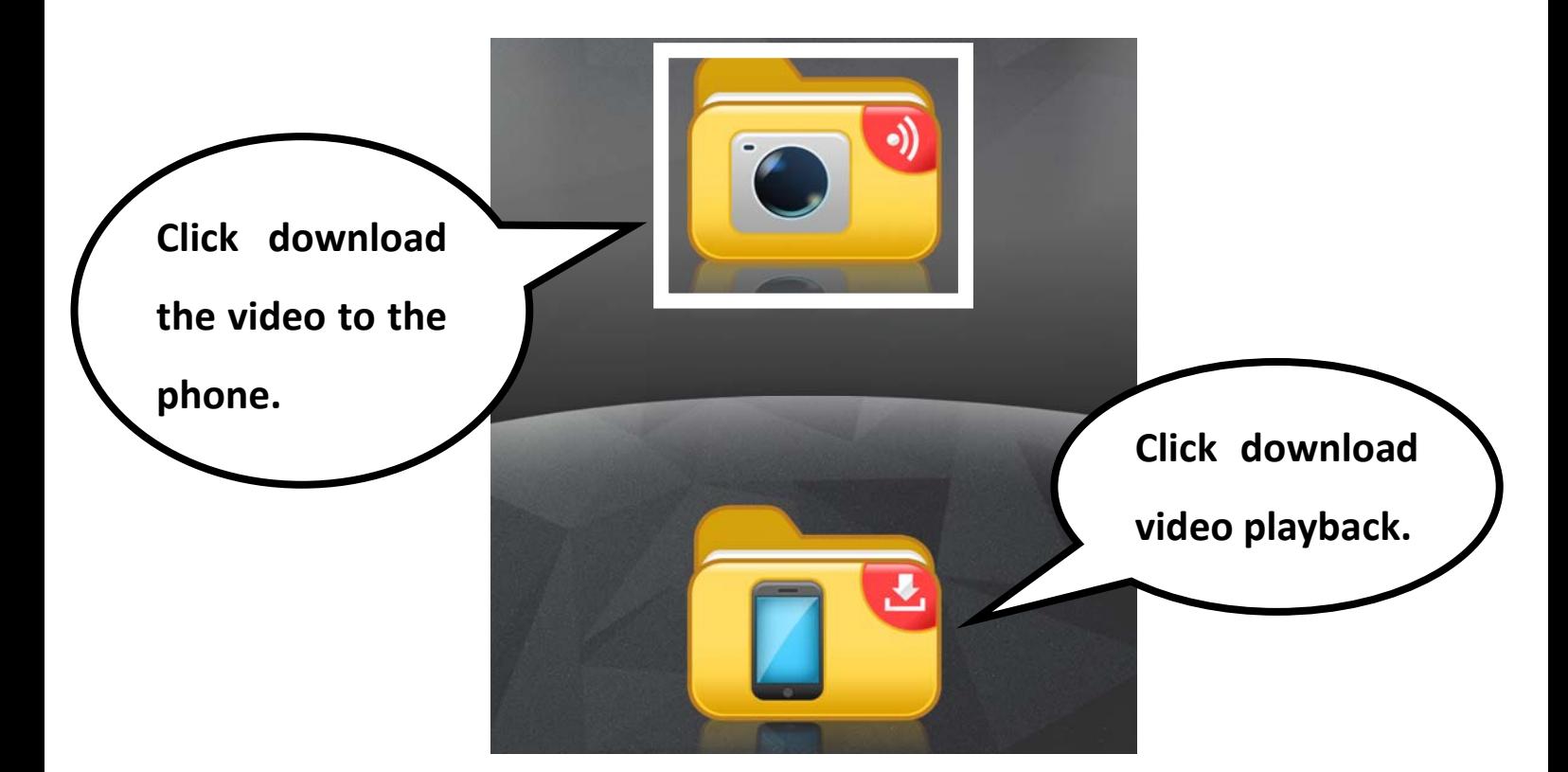

## **6. Click download the photo to the phone.**

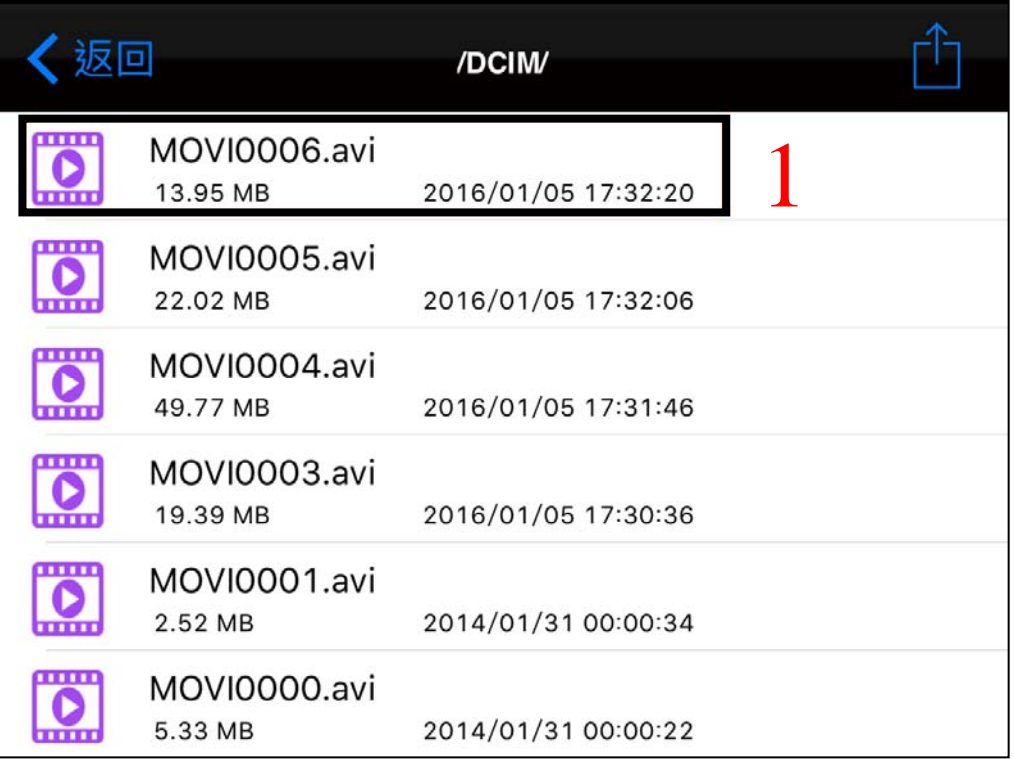

7. Press to download which you want.  $\sqrt{3}$ 

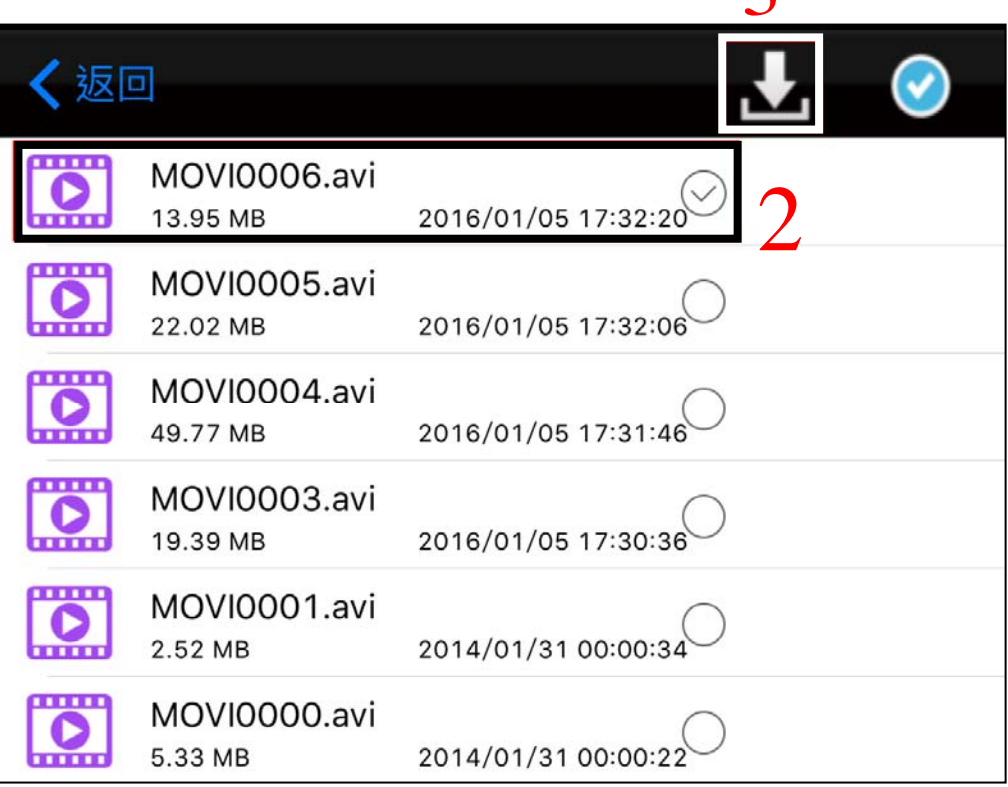

## Trouble Shooting

- Q1: My Q5 won't switch on when my car starts up.
- A1: 1. Please ensure the USB car charger LED is always lighted and the connector is properly inserted to Q5 is power port.
- Q2: Slight vibration is observed when playing back recorded files.
- A2 : 1. Your car may vibrate during idling and driving. The vibration amplitude varies with engine and shock absorbers. In certain cases, Q5 may vibrate in sync with your car.
- 2. Tighten each screws of your Q5. Consult your car supplier if the vibration is overly noticeable.
- Q3 : Fuzzy images can be found in recorded files

after proper installation.

- A3: 1. Make sure the windshield/Q5's lens is clear. Dirty or greasy window glass will lead to images of poor quality.
- 2. Improper installation location may lead to fuzzy images caused by too large bevel within the windshield.
- Q4: When playing recorded files with computer, there are noticeable halts observed.
- A4 : 1. Make sure your computer is powerful enough for the playback. The recommended computer configuration is CPU 2.0GHz with more than 1GB memory.
- 2. Try stop running some of your resident programs.
- 3. Please use SD card of level C10 or higher.

4. Try copying your recorded files to the computer before playing them.